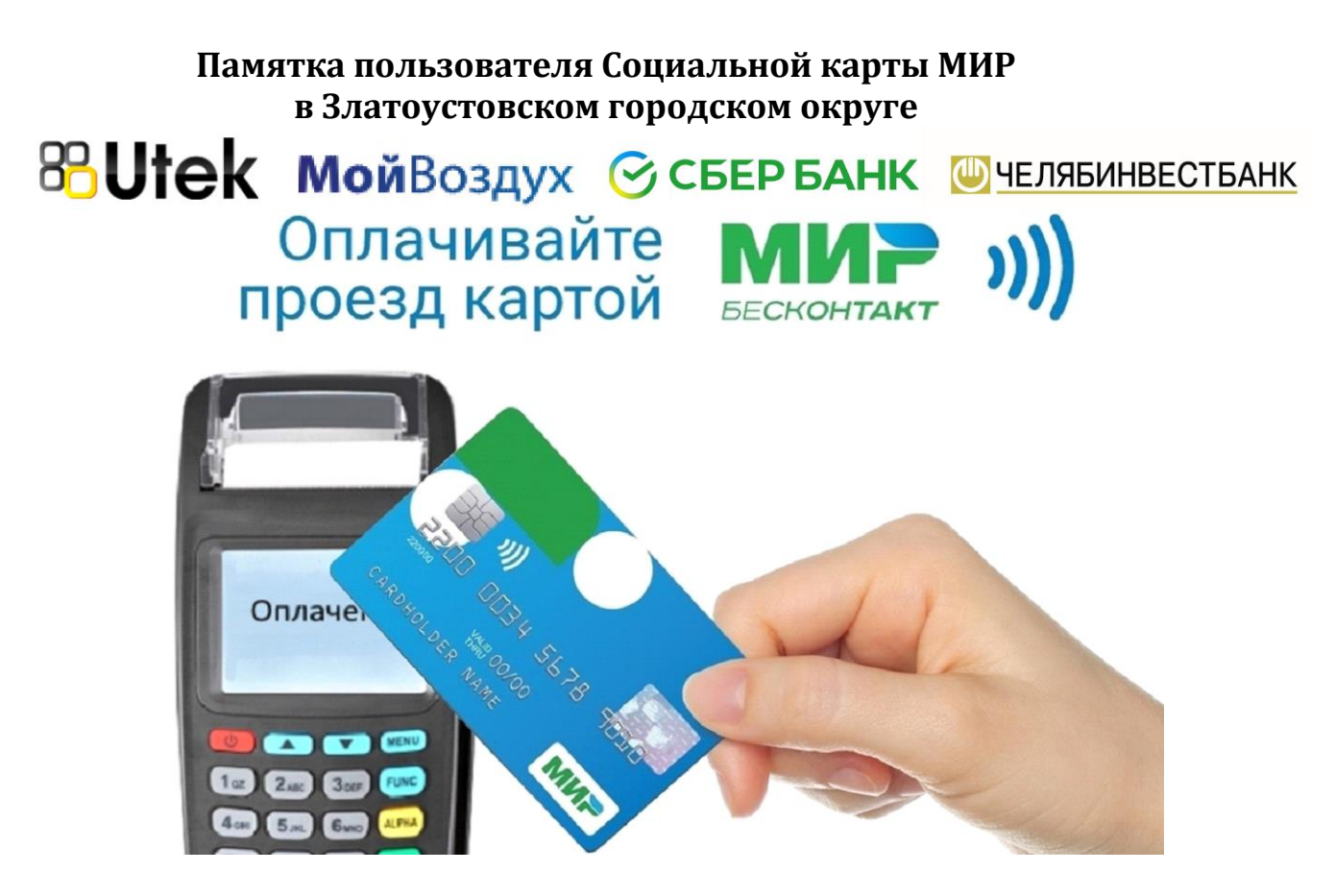

Владельцы банковских карт МИР с поддержкой бесконтактной оплаты (на карте значок<sup>)</sup>) имеют возможность зарегистрировать свою карту для реализации права льготного проезда.

Для этого не требуется оформление специальной Социальной карты. Использование карт МИР для реализации льгот регламентировано Федеральным законом 161-ФЗ «О национальной платежной системе».

Для получения карты гражданин-льготник обращается в офис Банка-эмитента.

Возможно использование карт МИР любого банка.

Для получения льготы, при оплате проезда с помощью банковских карт, данные о льготнике должны быть зарегистрированы. Регистрация может выполняться непосредственно при личном посещении гражданином Управления социальной защиты населения или Многофункционального центра Златоустовского городского округа.

Преимуществом использования Социальной банковской карты МИР является возможность удаленного приобретения льготного проездного и отсутствие необходимости пополнения отдельного транспортного кошелька с записью на карту в кассе.

С использованием обычной банковской карты МИР с поддержкой бесконтактной оплаты Вы можете приобретать льготный проездной

непосредственно с банковского счета пользователя карты или приобретать льготный проездной через кассу системы Город.

Если Ваша банковская карта МИР не содержит фотографии, кондуктор или контролер имеют право попросить удостоверение личности льготника.

Информация о привязанных льготах, поездках и пополнениях доступна по номеру карты в личном кабинете на сайте trcard.ru или в мобильном приложении Автоматизированной системы оплаты проезда.

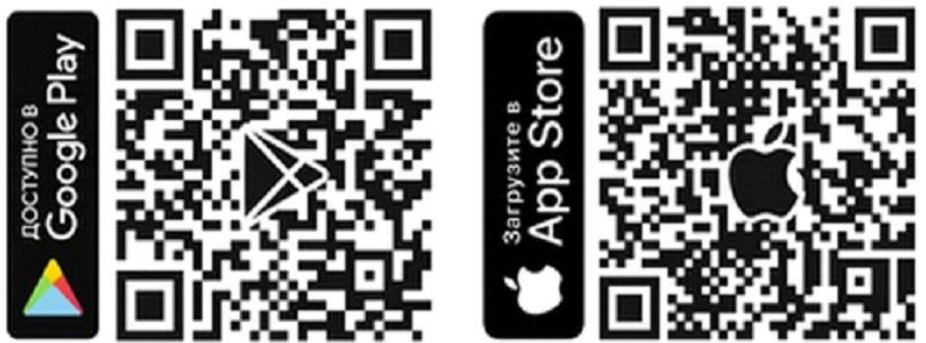

### **Льготный проездной Вы можете приобрести в Сбербанк Онлайн**

1) В личном кабинете перейдите в раздел «Платежи»:

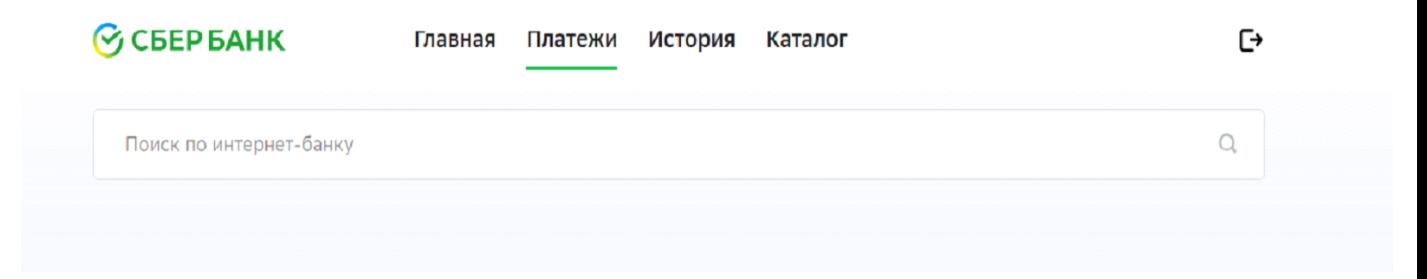

2) Найдите услугу «Транспортная карта МойВоздух». Для этого в строке поиска напишите «МОЙ ВОЗДУХ» или «воздух» или «Транспортная карта» (регистр, порядок слов, слитно или раздельно не имеет значения);

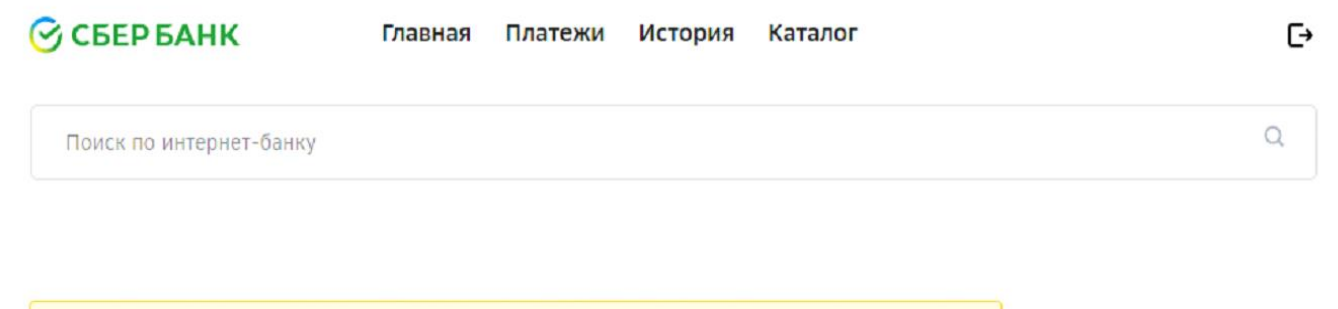

### Оплата: Транспортная карта МойВоздух

Уважаемый клиент, операция возможна только с банковской карты.

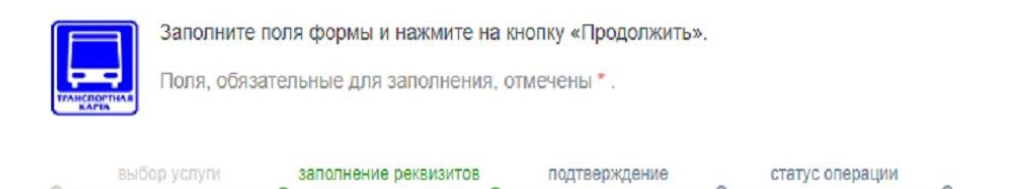

#### **Услуги**

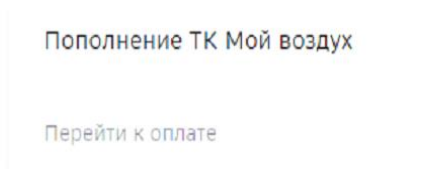

← Назад к выбору услуг

### 3) Введите номер карты МИР, расположенный на лицевой стороне карты;

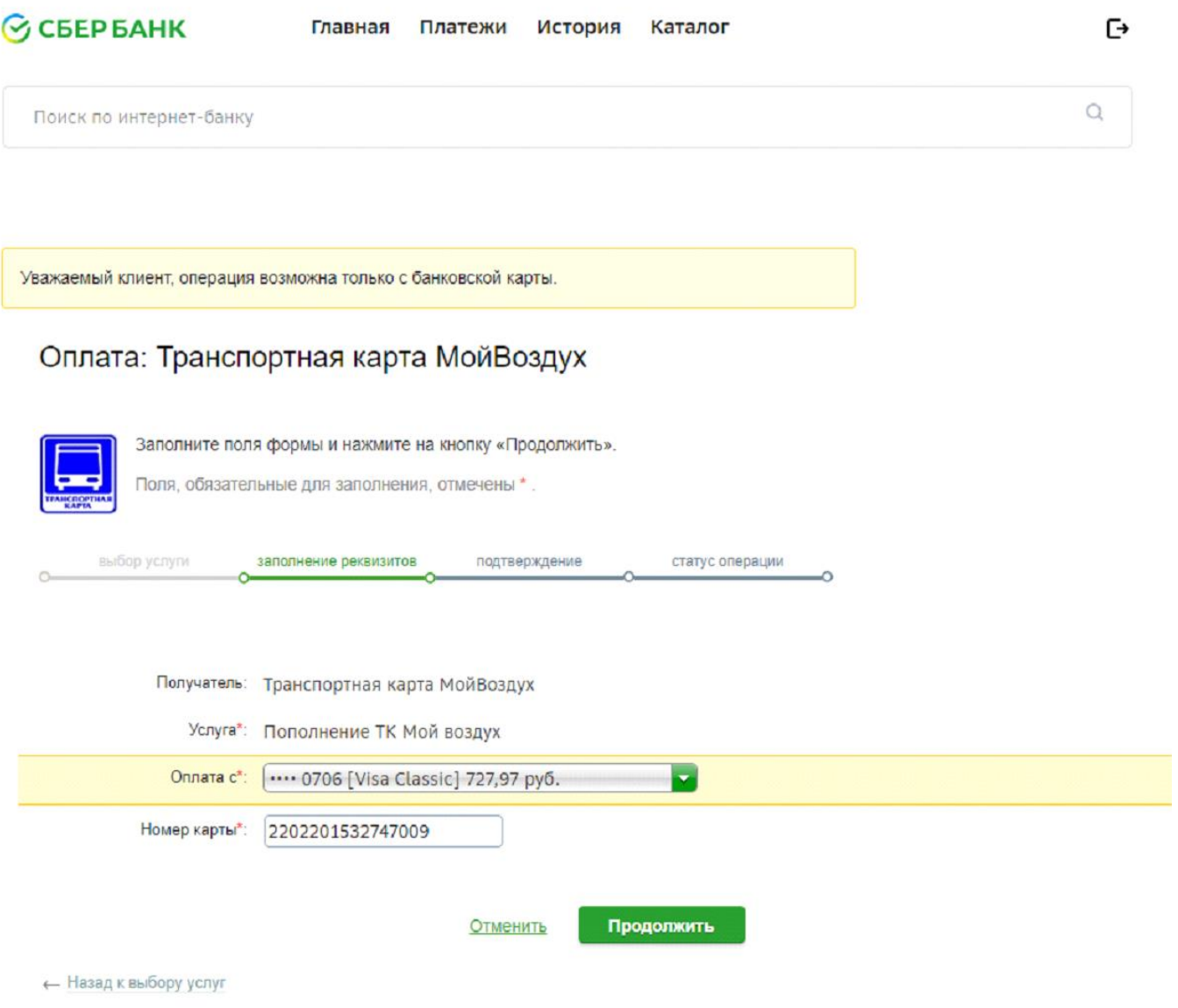

#### 4) Проверьте наличие льготы, выберите абонемент, нажмите "продолжить" и "оплатить"

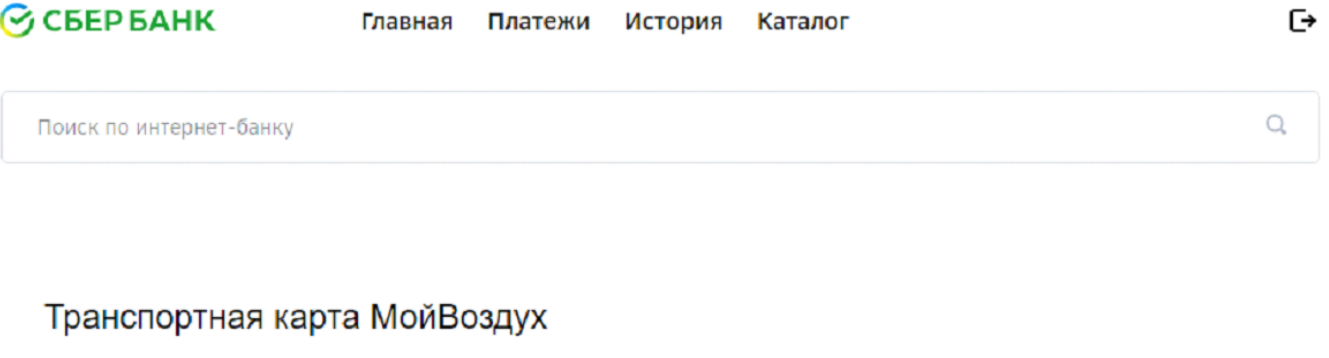

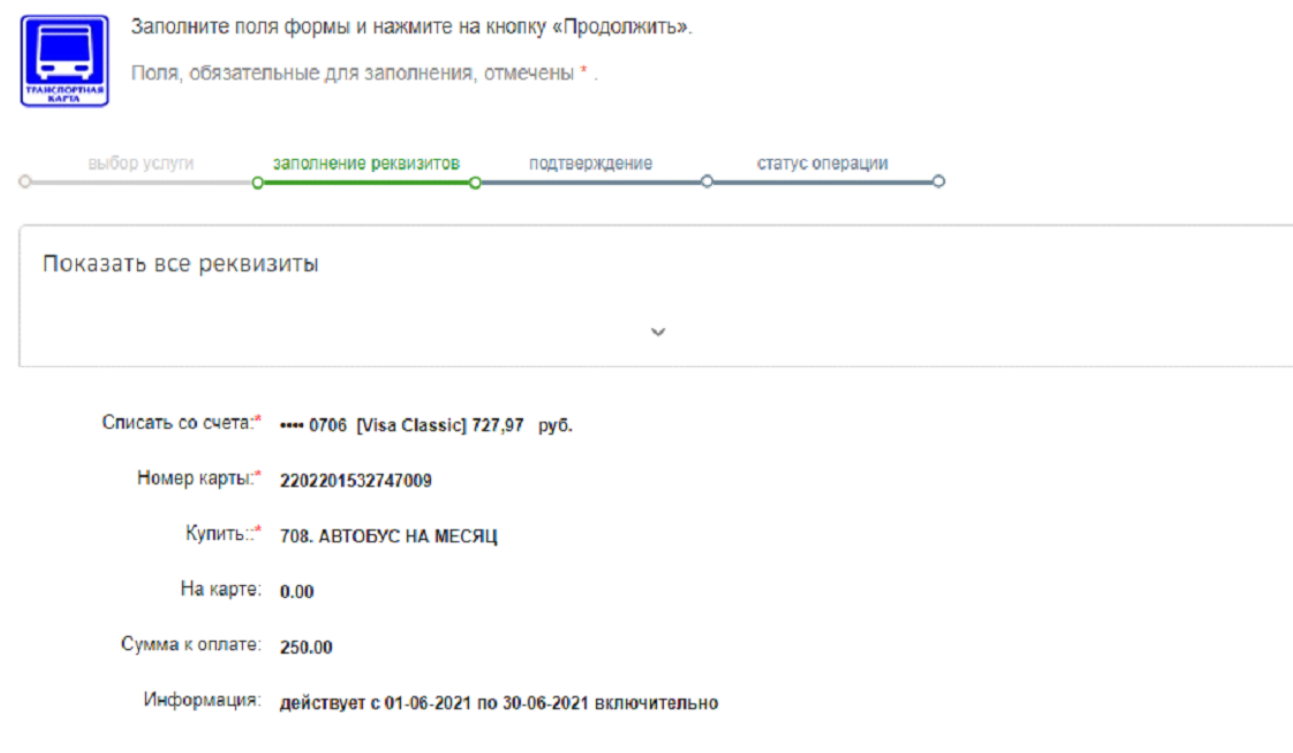

Отменить

Продолжить

← Назад

### **Льготный проездной Вы можете приобрести на сайте gorod74.ru**

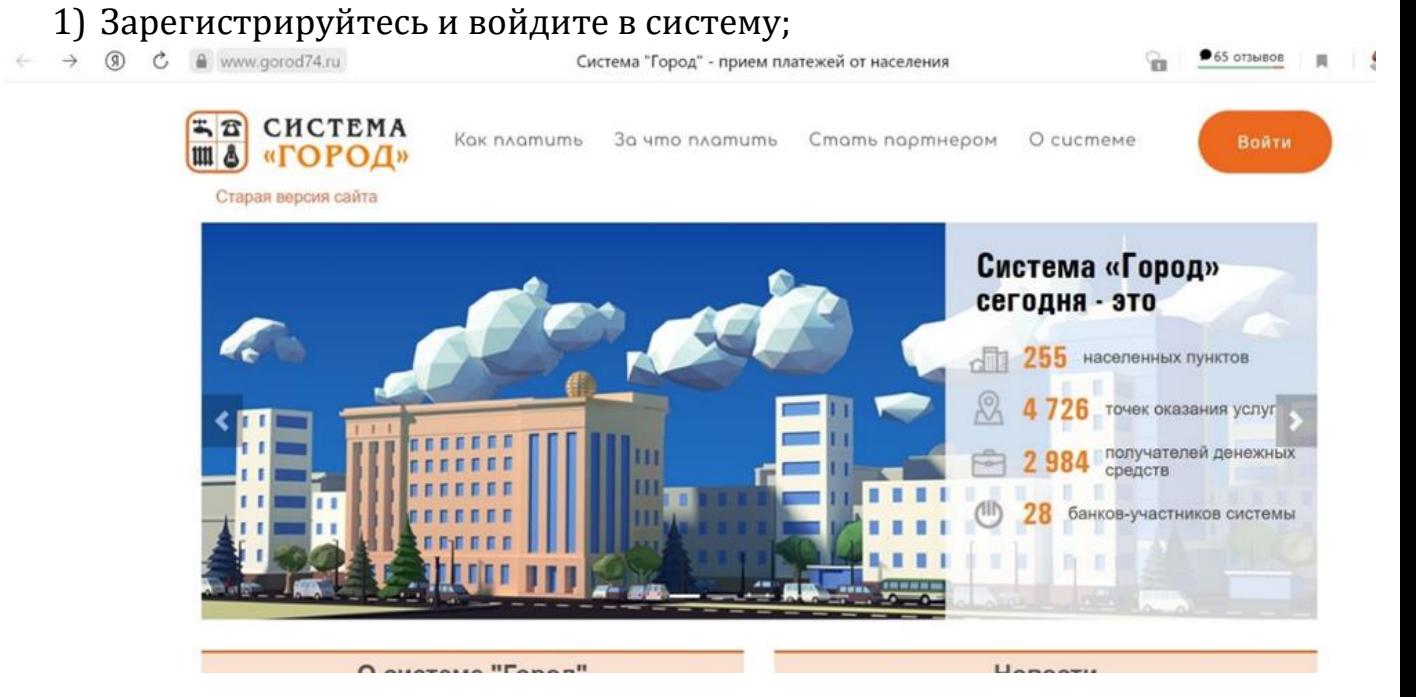

2) Найти услугу "СОЦИАЛЬНАЯ ТРАНСПОРТНАЯ КАРТА МИР (Г.ЗЛАТОУСТ). Организация: МУП «АВТОХОЗЯЙСТВО АДМИНИСТРАЦИИ ЗГО», Г.ЗЛАТОУСТ ИНН: 7404032480";

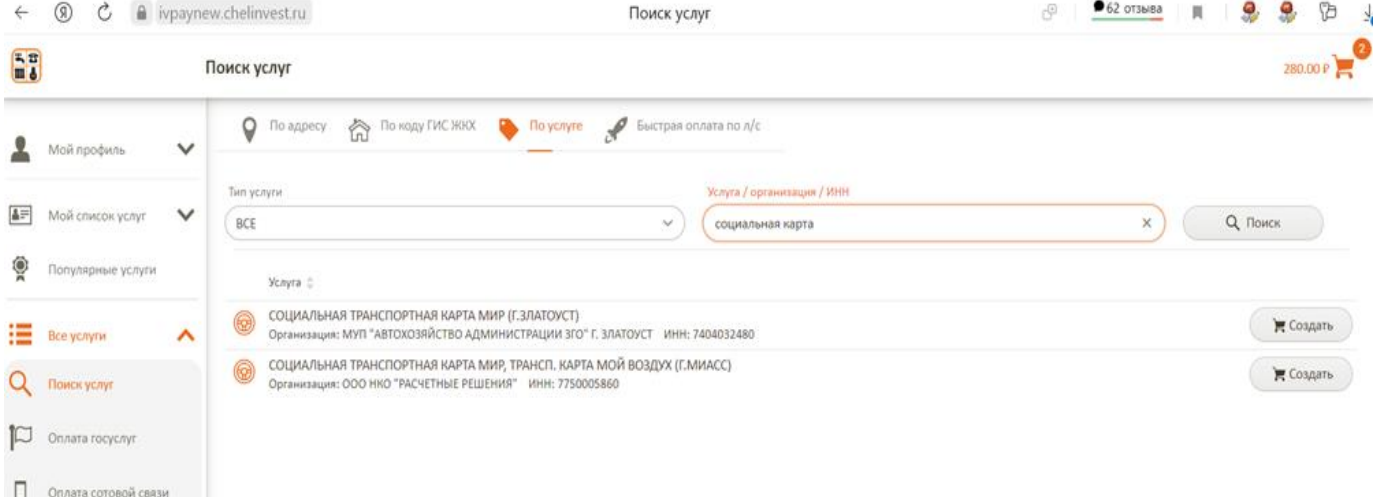

### 3) Выберите "Социальная транспортная карта МИР";

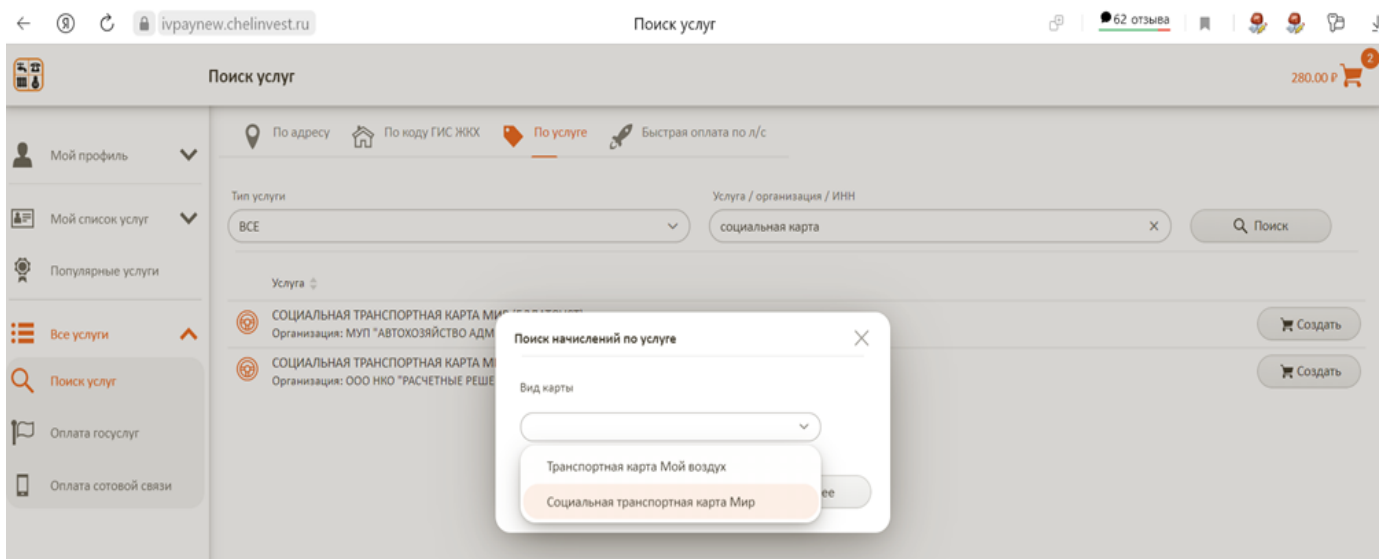

# 4) Укажите нужный абонемент

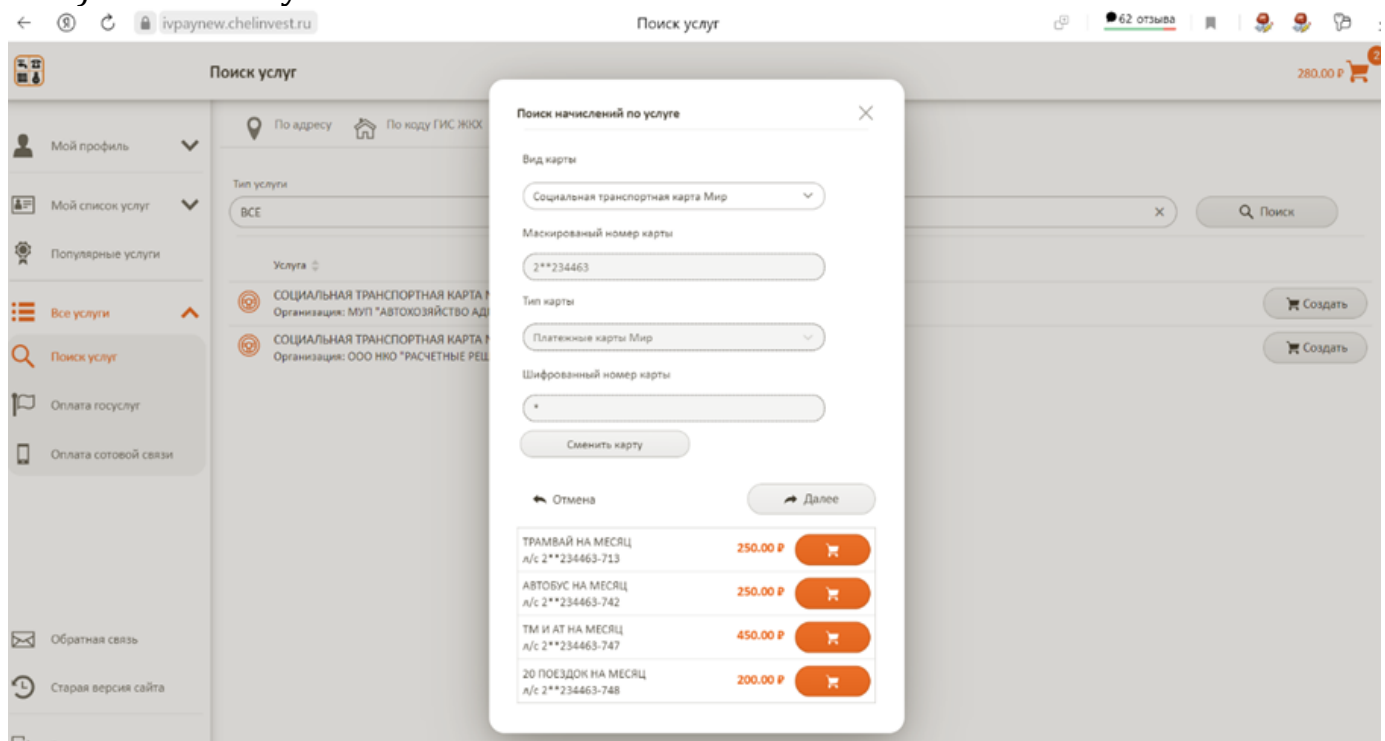

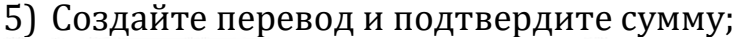

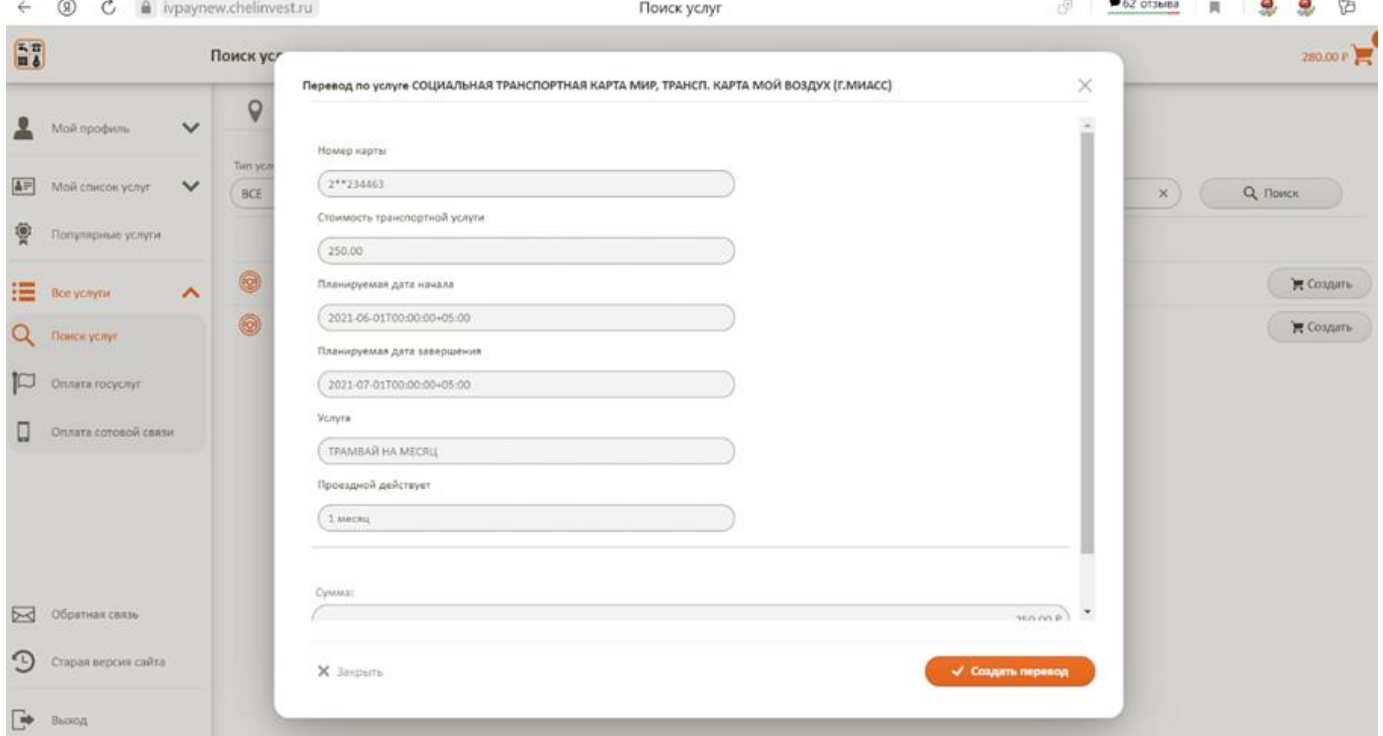

6) Перейдите в корзину и ознакомьтесь с условиями осуществления перевода;

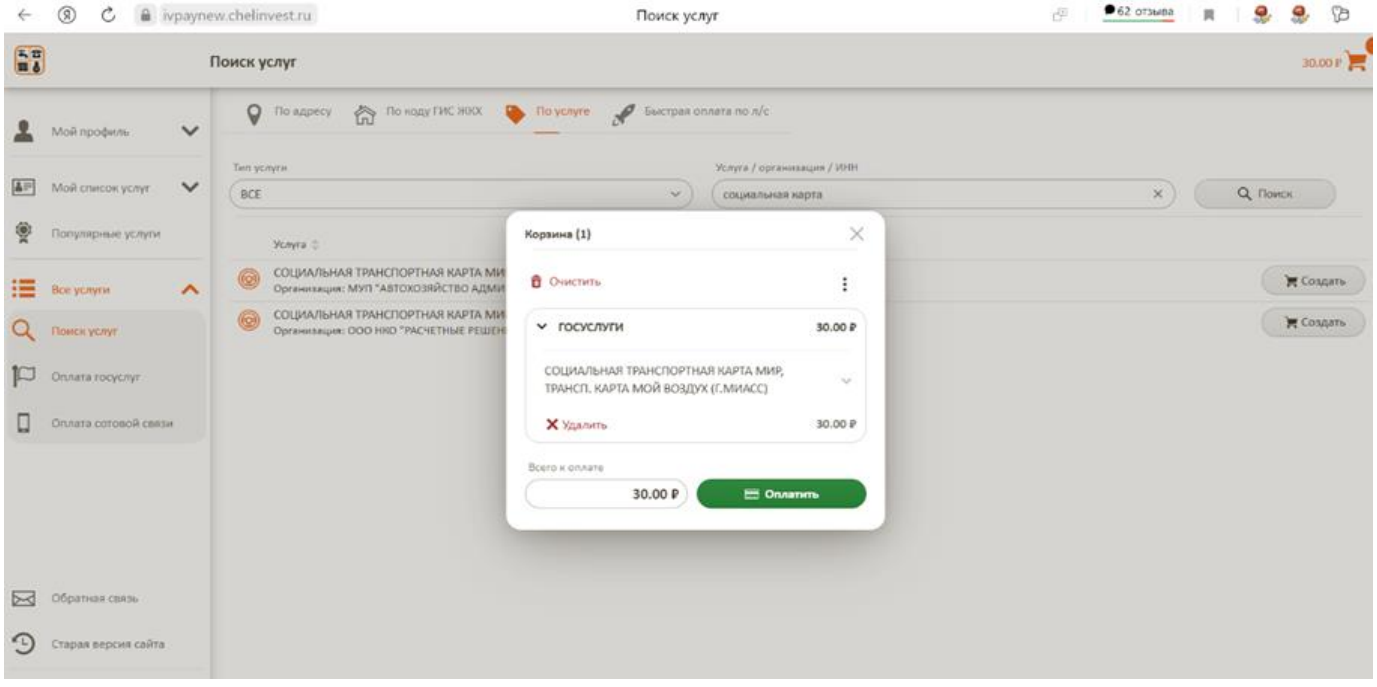

### **Льготный проездной Вы можете приобрести в кассах системы Город или отделениях Сбербанка**

Если Вы имеете право на покупку льготного проездного билета за 250, 450, 230(150) рублей и у Вас нет средств на банковском счете карты, Вы можете приобрести проездной с 15 числа на предстоящий месяц в кассе системы Город, либо в любом отделении или устройстве самообслуживания ПАО Сбербанк.

### **Транспортную карту МойВоздух Вы можете оплатить в мобильном приложении «Транспортная карта (KoronaPay)» для Android и IOS с помощью системы быстрых платежей (СБП),**

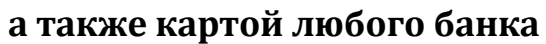

- **1)** Скачайте мобильное приложение ["Транспортная карта](https://trcard.ru/transport/)  [\(KoronaPay\)"](https://trcard.ru/transport/);
- **2)** Добавьте карту в приложение (введите номер карты);

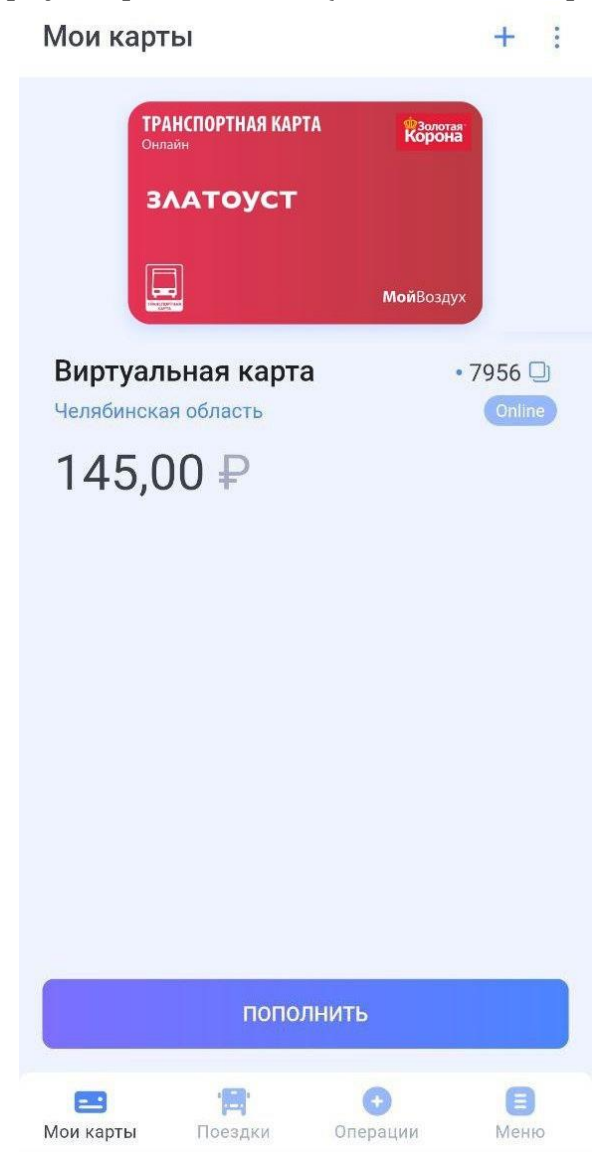

**3)** Нажмите "Пополнить", а затем выберите способ оплаты;

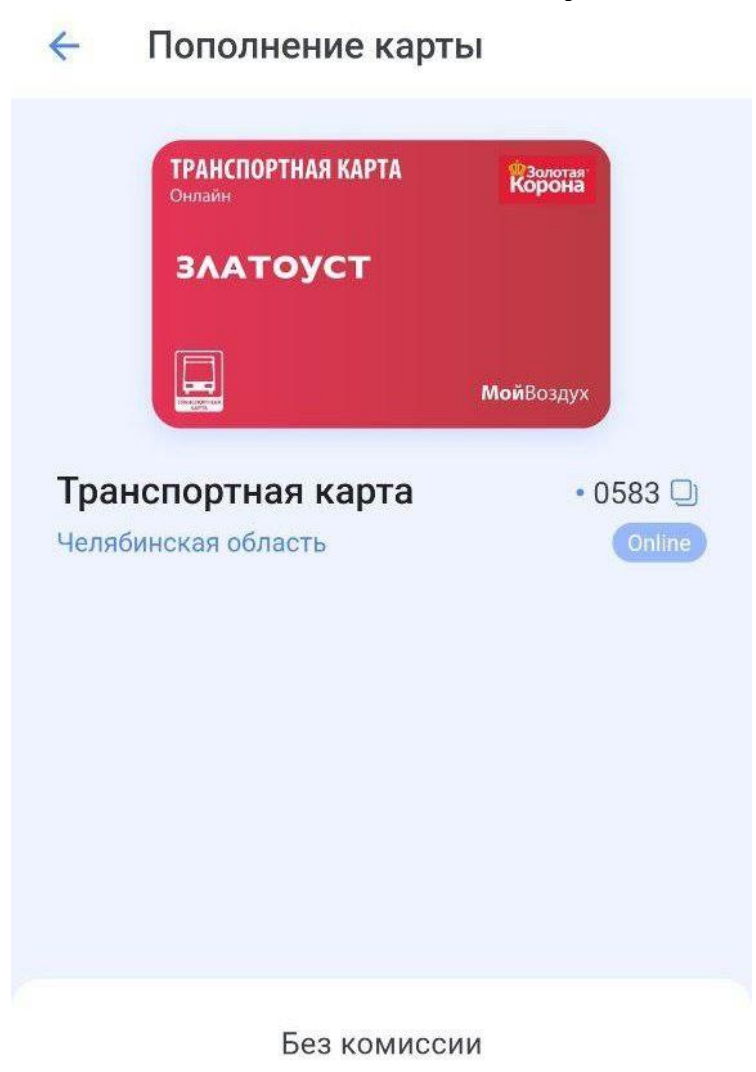

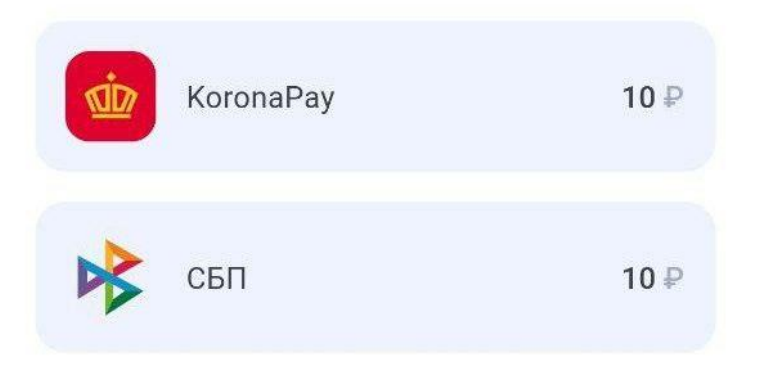

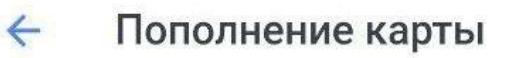

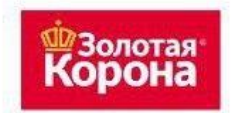

### Транспортная карта

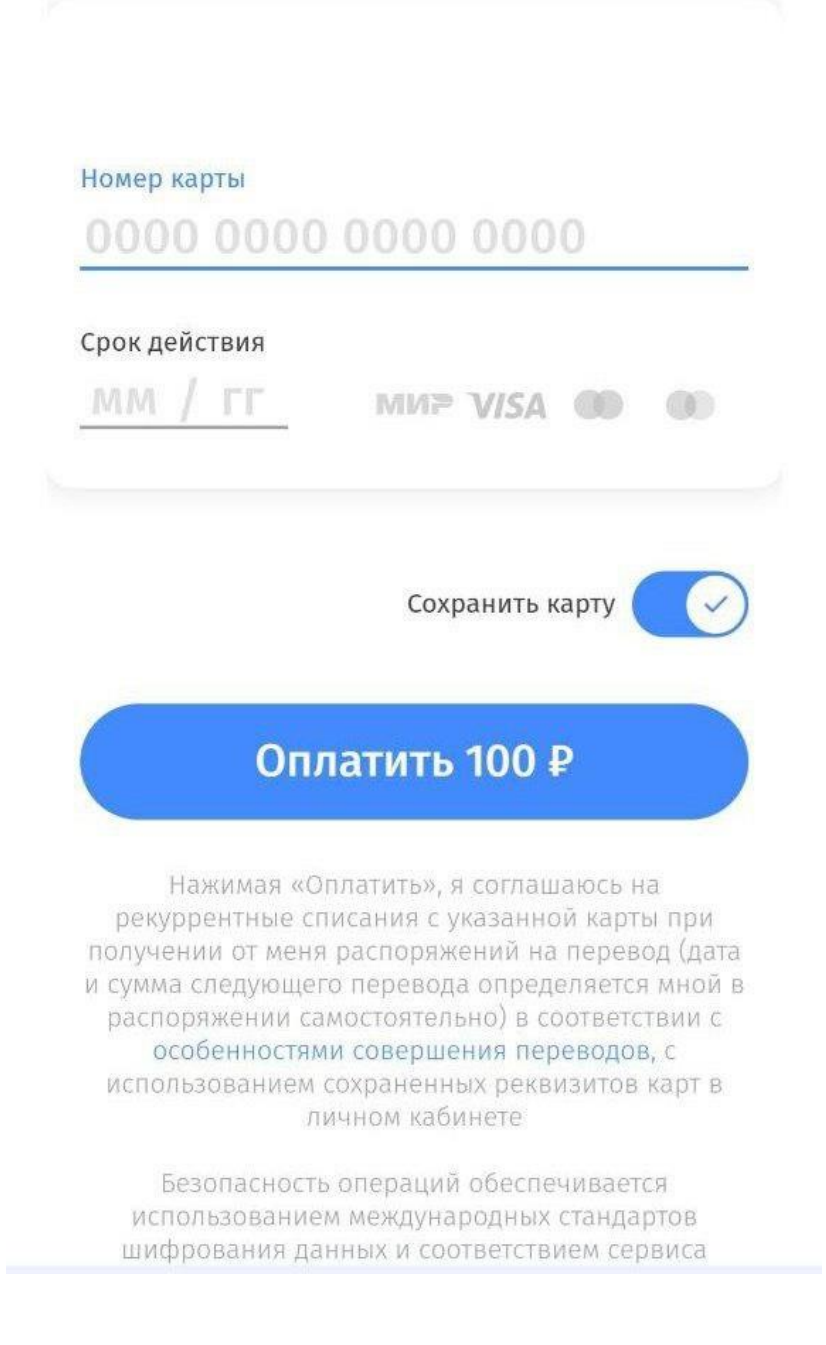

**4)** Введите реквизиты банковской карты, если вы выбрали данный способ оплаты;

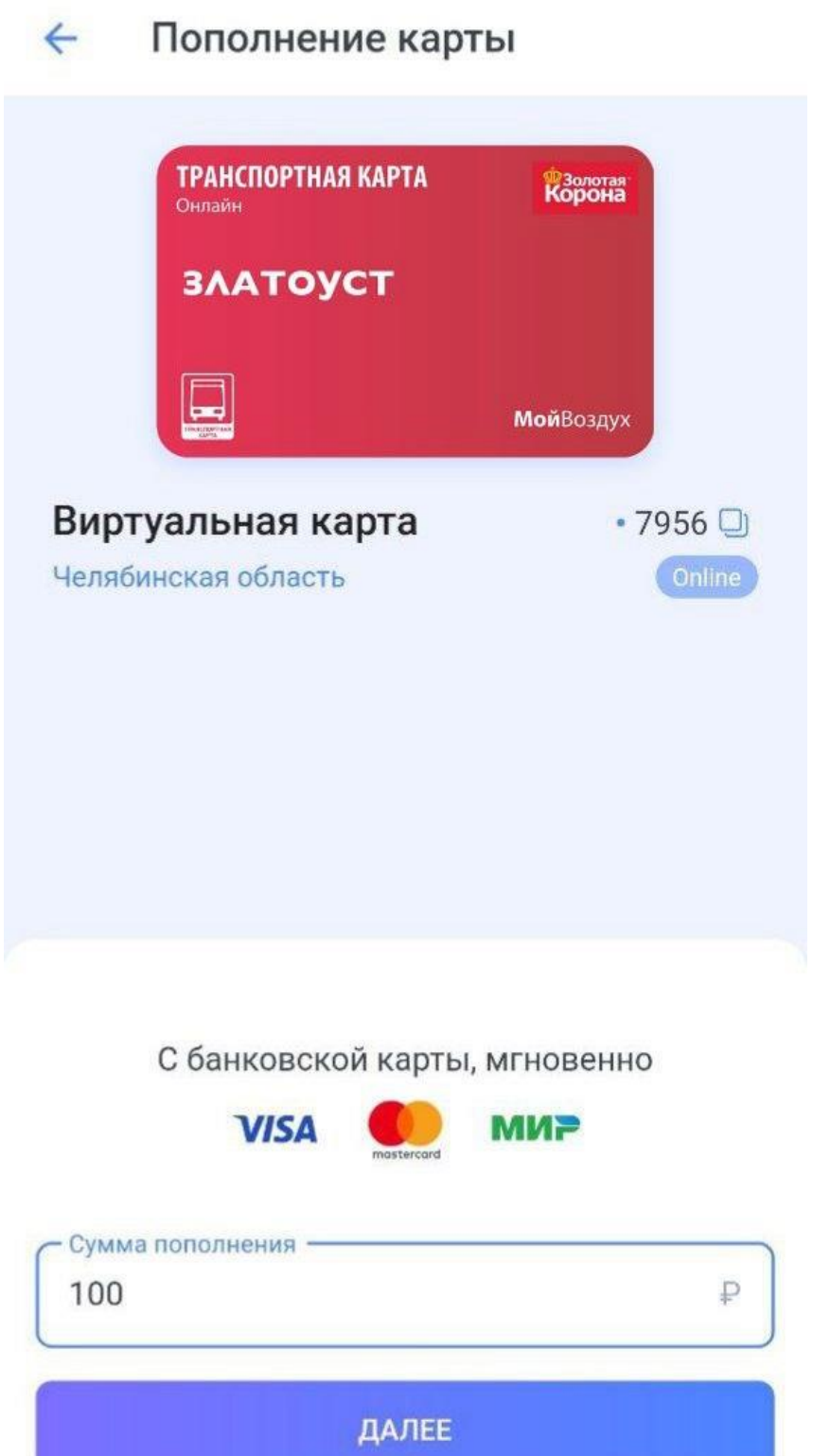

На сумму от 100,00 ₽ до 4855,00 ₽

5) Введите номер телефона, если вы выбрали такой способ оплаты, как СБП;

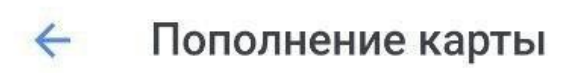

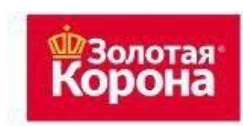

Транспортная карта

## ТС "Электронный проездной"

Номер мобильного телефона

 $+7$ 

На указанный номер будет выслано SMS с кодом подтверждения

Сумма платежа: 100,00

Без комиссии

Итого к оплате: 100,00 ₽

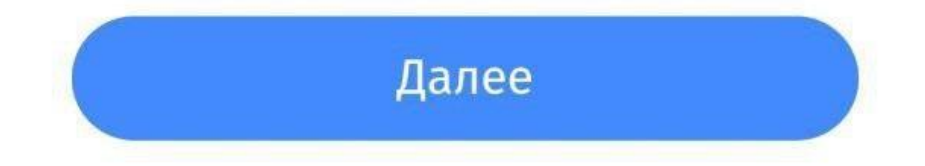

6) Нажмите "Оплатить" и получите квитанцию;

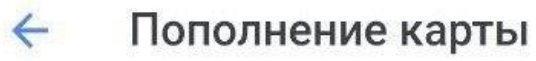

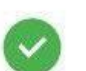

Платеж отправлен!

 $\odot$ 

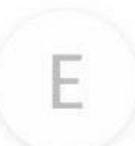

ЕТК - Онлайн - Челябинская обл  $+ 100,00 \text{ P}$ 

Получить квитанцию

7) Вы можете скачать квитанцию, нажав на кнопку "Скачать квитанцию";

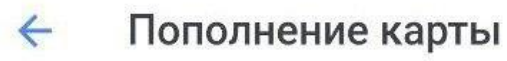

#### Платежная квитанция  $\Omega$

CHeT: 9643107404675987956

Номер заказа: 3714599

Общая сумма: 100,00 Сумма комиссии: 0,00 Сумма платежа: 100,00

Наименование услуги: Транспортная карта, ETK - Онлайн (MП ТК) - Челябинская обл

Скачать квитанцию

**8)** Информация об операции (пополнении) будет храниться в приложении;

.<br>Lit

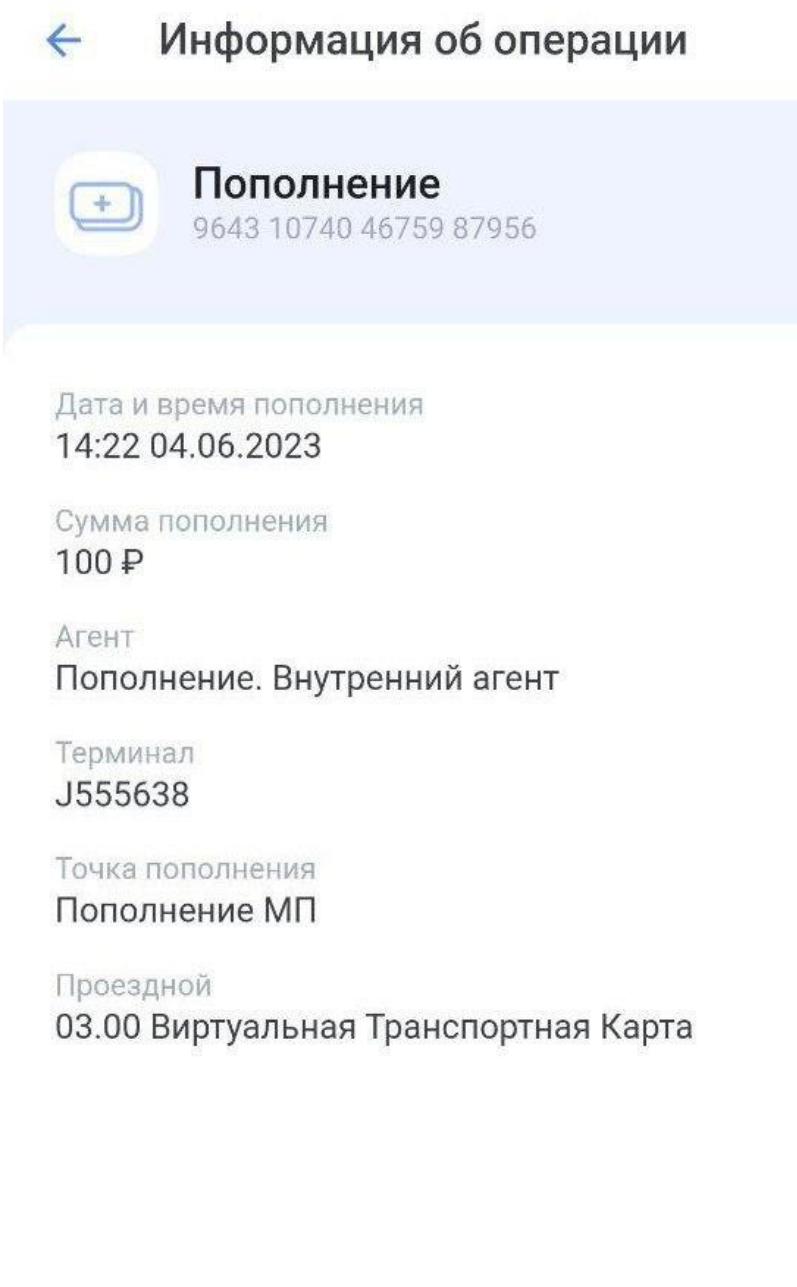